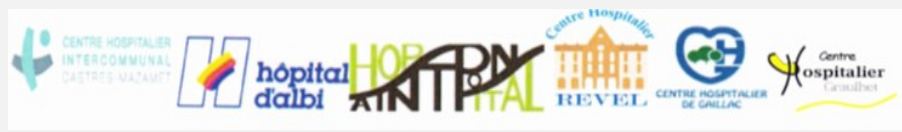

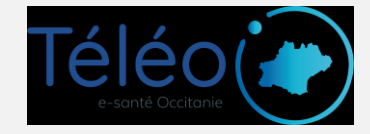

# **Se connecter pour une téléconsultation**

## **1. Regardez dans vos emails et/ou SMS !**

L'organisation de la téléconsultation par votre médecin a automatiquement généré l'envoi d'un SMS et/ou d'un email vous donnant les modalités d'accès à votre téléconsultation :

- Un lien de connexion, que vous pouvez lancer depuis votre ordinateur, tablette ou smartphone (préférez l'utilisation de Google Chrome, Firefox ou Safari)
- Un mot de passe

Confirmation de votre RDV de téléconsultation le 31 mars 2020 à 16:00 avec le Dr TELEO. Pour le préparer, connectez-vous à votre espace https://tlc1 .acetiam.eu/patient?login= TP75935889984 en utilisant le mot de passe : EB5srqpjm

#### **2. Connectez-vous à votre espace !**

Cliquer sur l'URL fournie par SMS / Mail permet d'afficher la page de connexion. Pensez à bien insérer le mot de passe, à cocher les conditions générales d'utilisation, et à cliquer sur « Se connecter ».

Ces actions vous permettent d'arriver à différentes pages vous présentant le fonctionnement de l'application. Vous pouvez regarder l'ensemble des informations ou « quitter le guide ».

L'écran suivant vous permet de :

- Tester votre matériel pour s'assurer que la téléconsultation se passera dans de bonnes conditions (« Tester »)
- Mettre à disposition du médecin un ou plusieurs documents si vous le souhaitez (« Mes documents »)
- Contacter le support si vous rencontrez des difficultés (« Besoin d'aide ? »)
- Démarrer la téléconsultation à l'heure convenue (« Rejoindre ») !

## *En cas de difficulté : contactez le 0820 250 035*

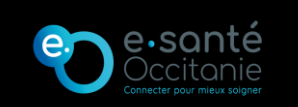

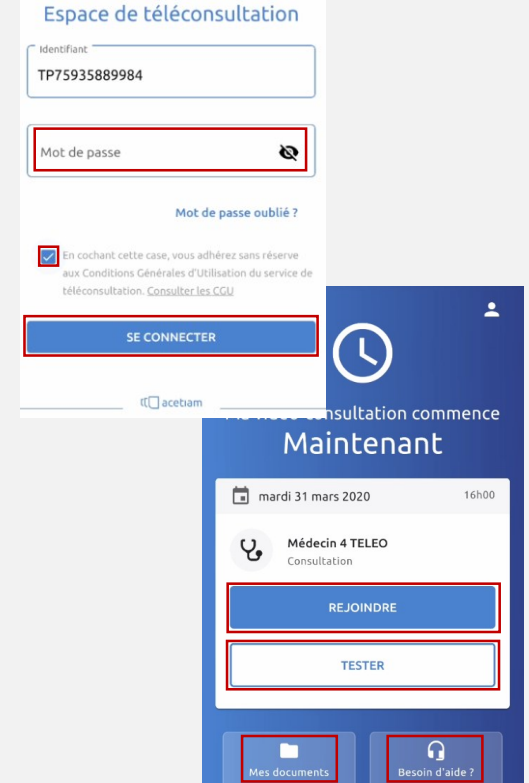

Fiche Réflexe PAT2

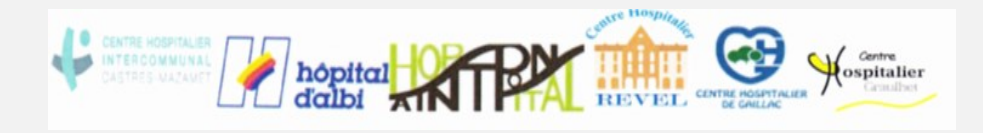

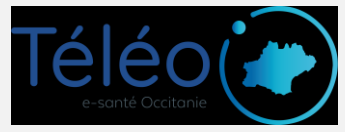

# **Le jour de la téléconsultation**

#### **1. Demande de test de matériel par mail et/ou SMS**

*Dans le cadre de votre téléconsultation prévue le ........avril 2020 à 09:00 avec le Dr. TELEO, nous vous rappelons qu'il est fortement conseillé de tester votre matériel et votre connexion avant votre téléconsultation. Ce test est disponible sur votre espace patient.*

*Vous pouvez dès à présent y accéder en cliquant ci-dessous :*

*Si ce lien ne fonctionne pas, nous vous invitons à copier / coller l'adresse suivante dans votre navigateur internet : <https://tlc1.acetiam.eu/patient?login=XXXXXXXXXX>*

*[Espace de téléconsultation](https://tlc1.acetiam.eu/patient?login=TT76215373728)* 

## **2. Mise en salle d'attente virtuelle**

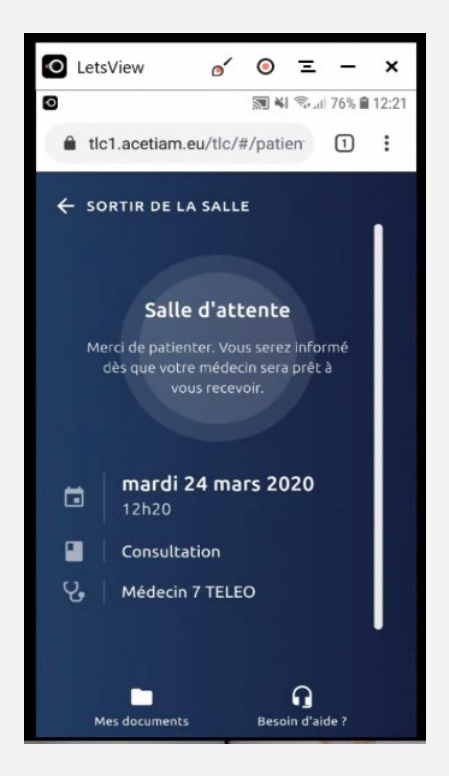

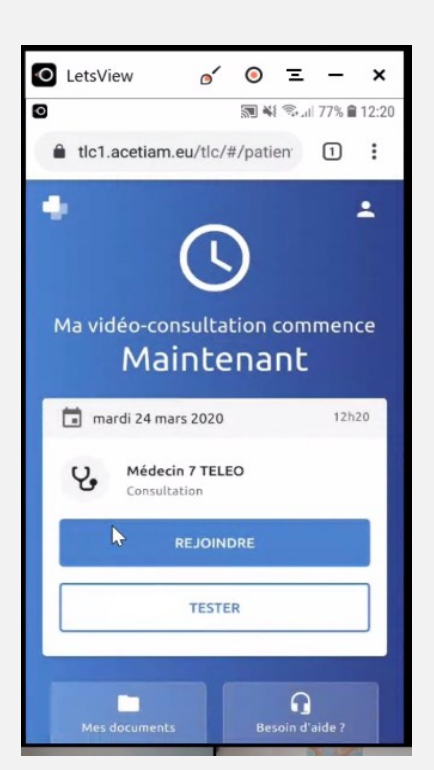

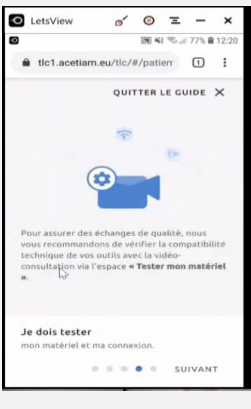

### *En cas de difficulté : contactez le 0820 250 035*

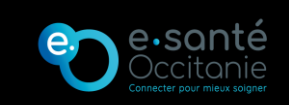

Fiche réflexe PAT3

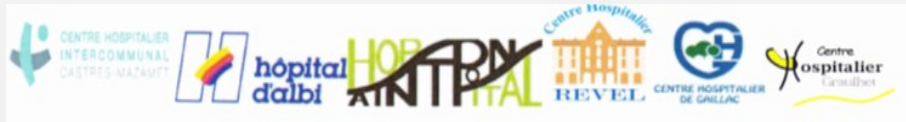

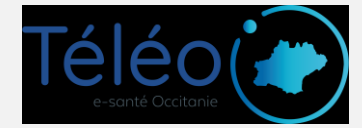

iltation

Ø

Mot de passe oublié ?

En cochant cette case, vous adhérez sans réserve x Conditions Générales d'Utilisation du service de téléconsultation, Consulter les CGU SE CONNECTER

t[□ acetiam

# **Récupérer un document envoyé par votre médecin**

## **1. Surveillez vos SMS et votre boite e-mail**

Votre médecin peut vous mettre à disposition des documents, comme une ordonnance ou le compte-rendu de votre téléconsultation.

S'il le fait, vous recevrez un SMS et/ou un email vous indiquant de vous reconnecter à votre espace pour les visualiser et les télécharger. Pour cela :

- Cliquez sur le lien fourni dans le SMS / email
- Renseignez votre mot de passe fourni pour se connecter à la téléconsultation (1er SMS / email)
- Cochez la case des conditions d'utilisation
- Cliquez sur « Se connecter »

#### **2. Cliquez sur les documents à télécharger**

Les documents mis à dispositions sur votre espace sont directement visibles suite à votre connexion.

Pour visualiser et télécharger ces documents, cliquez sur la flèche de téléchargement à droite du document.

S'il s'agit d'une ordonnance, cette dernière peut être donnée à la pharmacie pour récupération des médicaments.

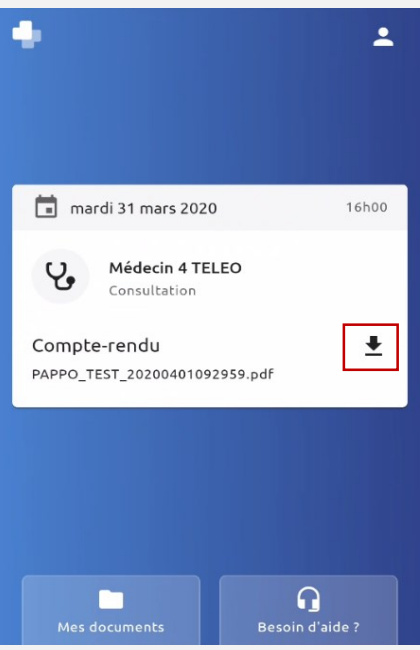

## *En cas de difficulté : contactez le 0820 250 035*

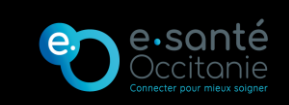

Fiche Réflexe PAT4

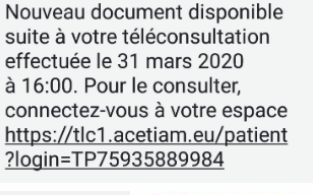

dentifiant TP75935889984

Mot de passe

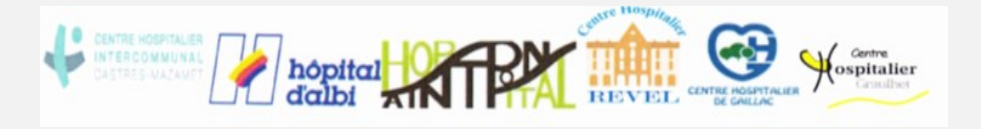

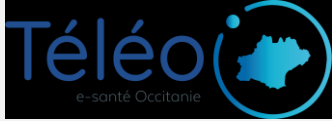

# **Navigateurs compatibles**

## **Liste à jour au 01/01/2022**

La plateforme TéléO est compatible avec les versions récentes de Firefox et Chrome

*En cas de difficulté : contactez le 0820 250 035*

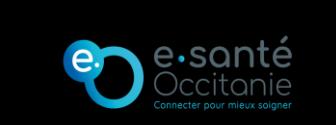

Fiche Réflexe PAT5